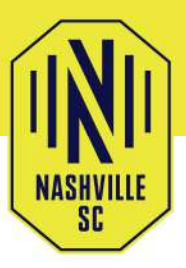

### **ACCESS YOUR TICKETS**

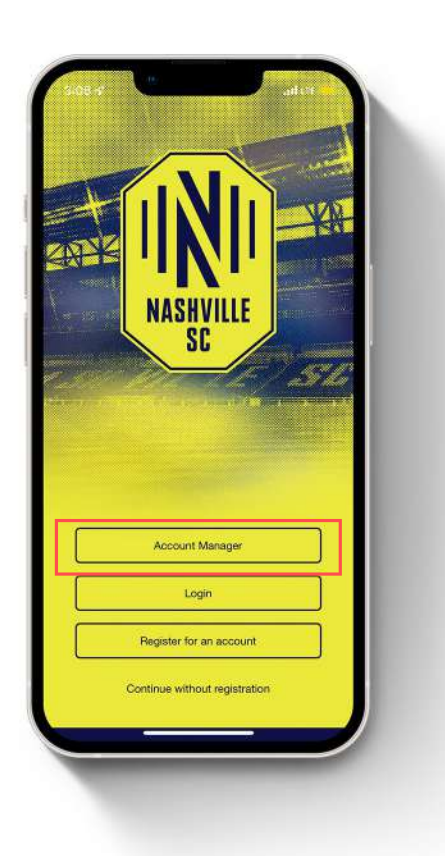

### **STEP1:**

Open the Nashville SC mobile app and select "Account Manager". You will be prompted to login with your Ticketmaster account. Use the same email and password you used to purchase tickets to sign in.

#### **STEP 2:**

Select Account Manager in one of the three locations inside the app (customized banner, more page, or inside the tickets page) and you will see your purchased Nashville SC event(s). Select the appropriate event to access your mobile tickets.

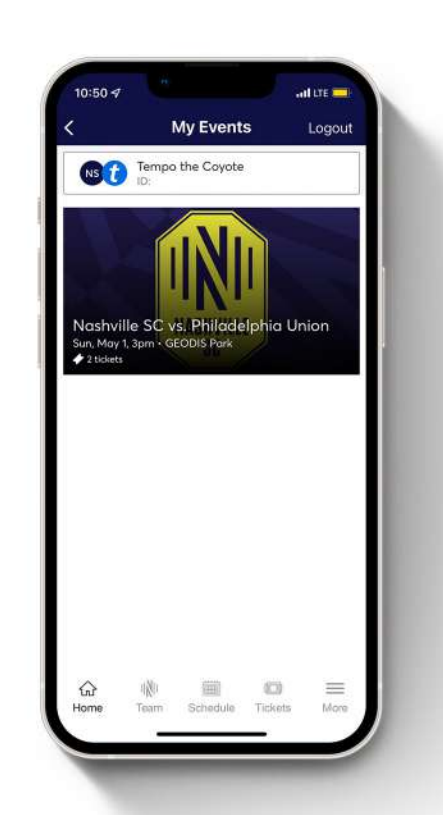

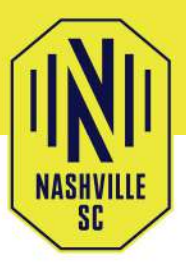

### ACCESSYOURTICKETS

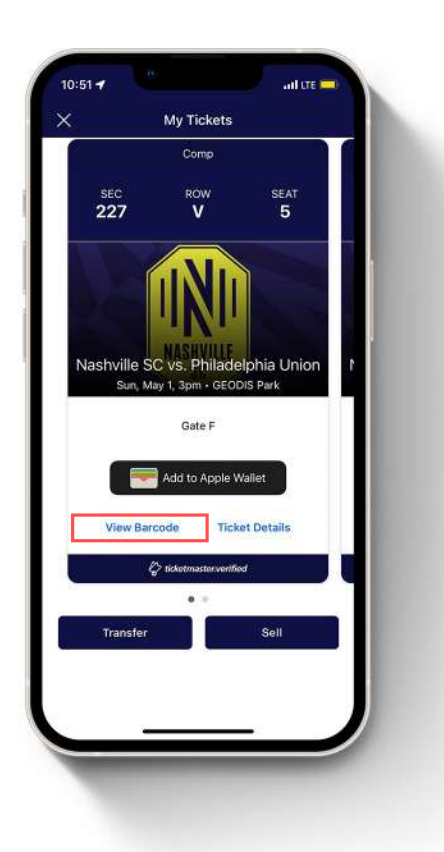

### STEP3:

Select "View Barcode" on the seat you need to scan; swipe to navigate to additional tickets. We highly encourage all fans to add their tickets to their Apple Wallet or Google Pay to view your tickets without a Wi-Fi connection.

Need Further Assistance? Contact our Membership Services Team Monday – Friday during normal business hours at 615-750-8800 or info@nashvillesc.com. On event days, visit the box office near Gate C or speak to a Guest Service Representative.

Please note: Screenshots will not be accepted as valid tickets.

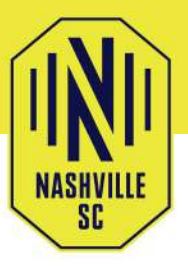

## **TRANSFER YOUR TICKETS**

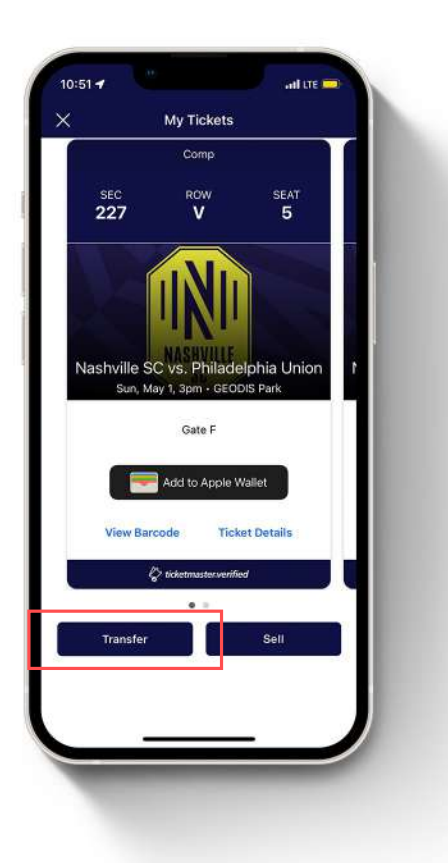

### **STEP1:**

From the event details page, click "Transfer."

**STEP 2:** 

Select each seat you want to transfer and click "Transfer To".

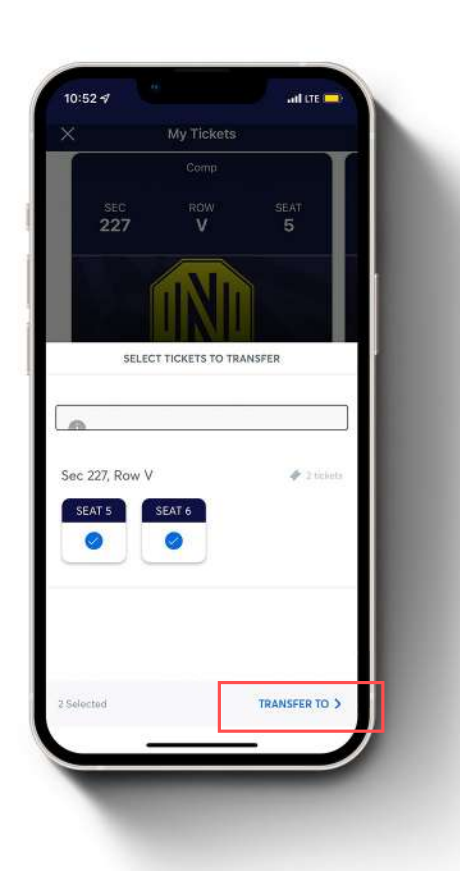

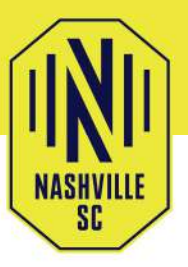

## **TRANSFER YOUR TICKETS**

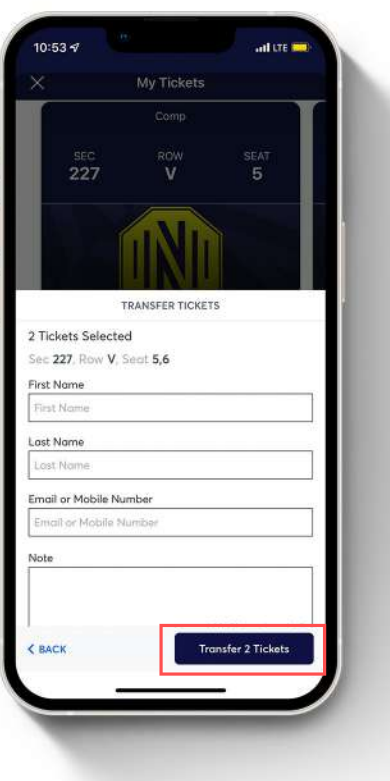

### **STEP 3:**

Select whether you want to transfer tickets to a contact or manually enter the required information of the recipient along with an optional message and tap "Transfer # Tickets".

#### **STEP4:**

Your recipient will receive a link via text message or email to claim the tickets. You will receive an email notification once the recipient has accepted your transfer.

Note - Once a recipient has accepted the ticket(s), they will become the new owner of the ticket(s). The sender cannot reclaim tickets after they have been accepted.

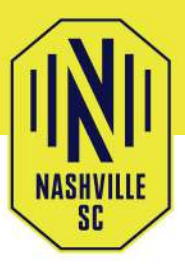

# **CLAIM A TRANSFERRED TICKET**

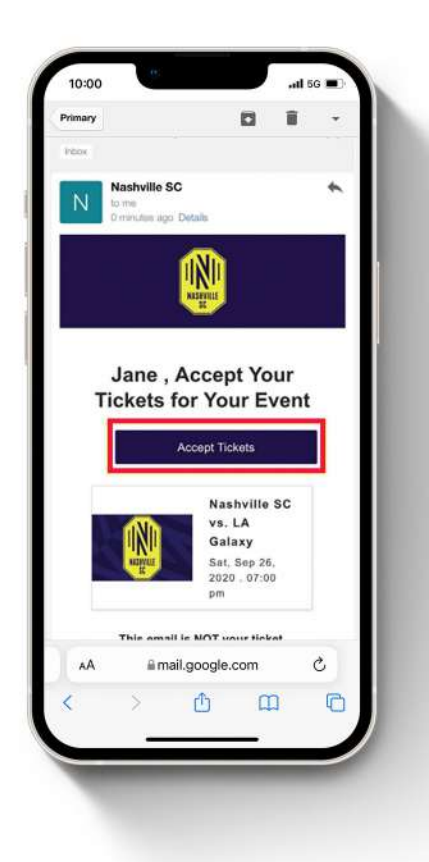

### STEP1:

View the email or text message containing the ticket offer, select "Accept Tickets."

Having trouble locating the email? Search "Your Ticket Transfer Offer" in your email inbox.

### STEP2:

You will be re-directed to a login screen; login to your Ticketmaster account to accept your ticket(s).

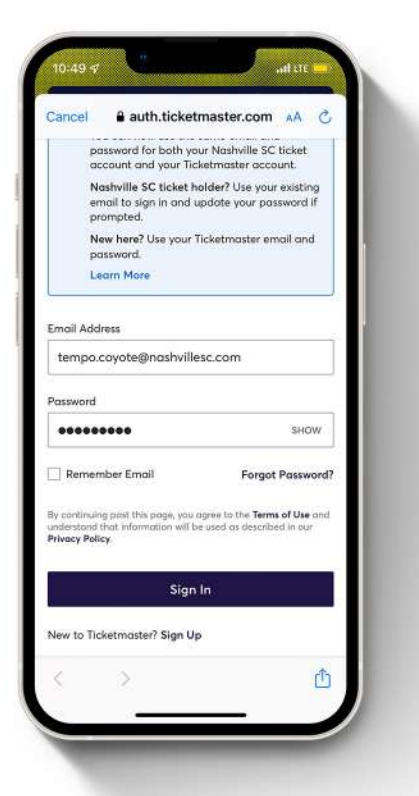

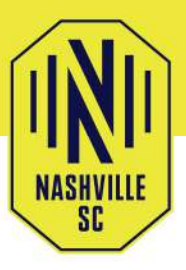

# **CLAIM A TRANSFERRED TICKET**

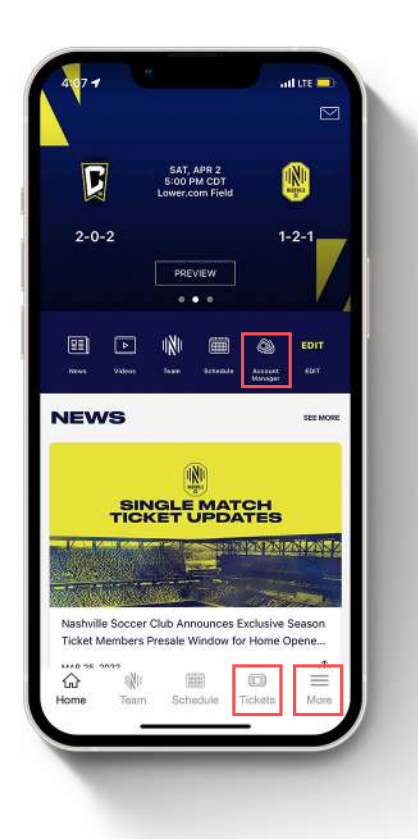

#### **STEP 3:**

From the app, select "Account" Manager" inside one of the three locations (customized banner, more page, or inside the tickets page). Once you are signed in, you will see your Nashville SC events, Select the appropriate event image to access your tickets.

#### **STEP4:**

Select "View Barcode" on the seat you need to scan; swipe to navigate to additional tickets. We highly encourage all fans to add their tickets to their Apple Wallet or Google Pay to view vour tickets without a Wi-Fi connection.

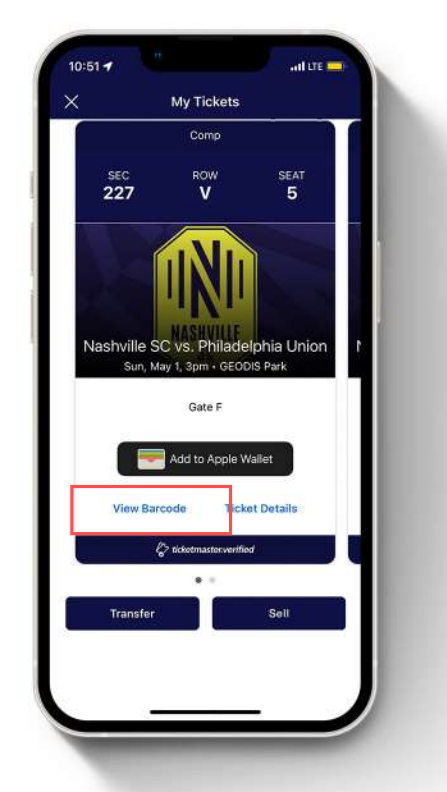

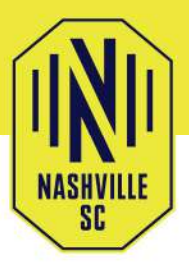

# **SELL YOUR TICKETS**

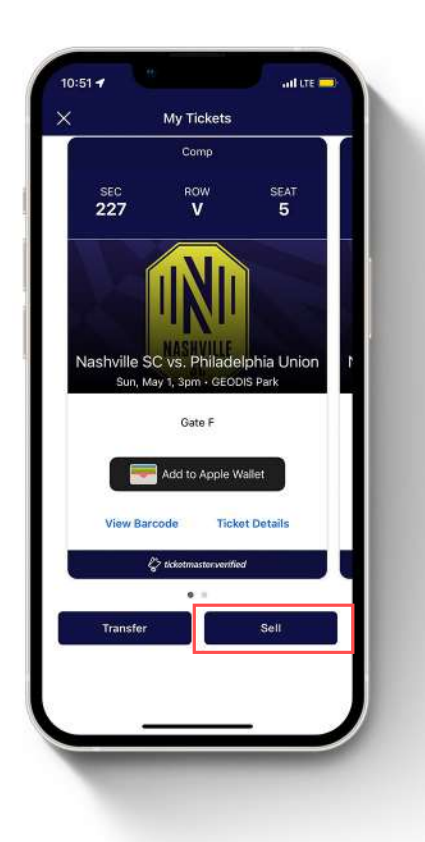

#### **STEP1:**

Select the event you wish to sell and click "Sell."

#### **STEP 2:**

Select the ticket(s) you wish to sell and enter the amount you would like to list your ticket(s) for. The amount you're entering is the price per ticket.

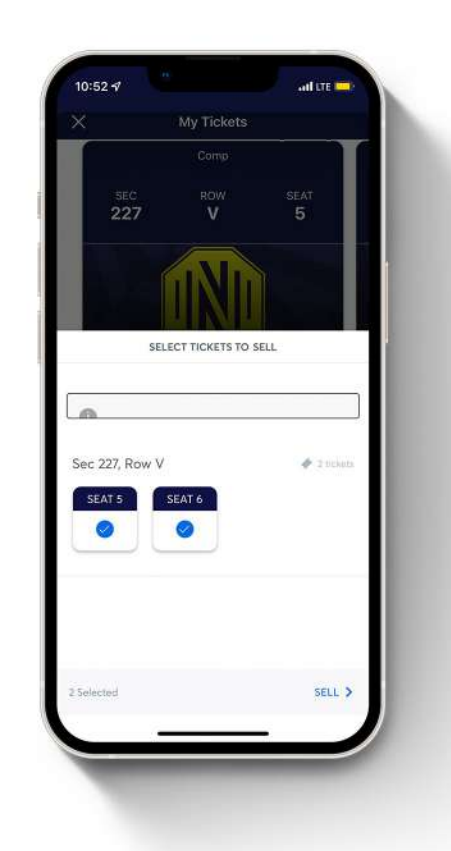

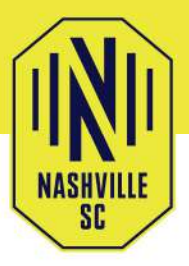

## **SELL YOUR TICKETS**

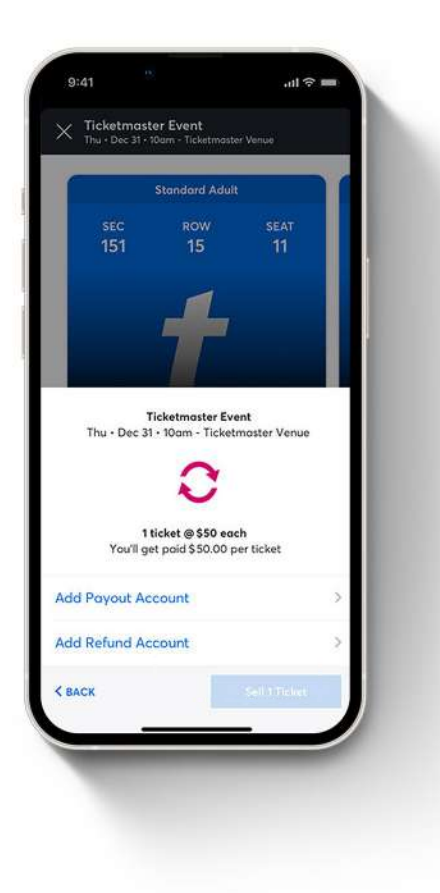

#### STEP3:

Set your payment methods, tap "Sell Tickets" and you're all set.

Need Further Assistance? Contact our Membership Services Team Monday – Friday during normal business hours at 615-750-8800 or info@nashvillesc.com. On event days, visit the box office near Gate C or speak to a Guest Service Representative.

Please note: Screenshots will not be accepted as valid tickets.